## **There are two steps to becoming a FEC member.**

## **STEP 1: Registration on the website**

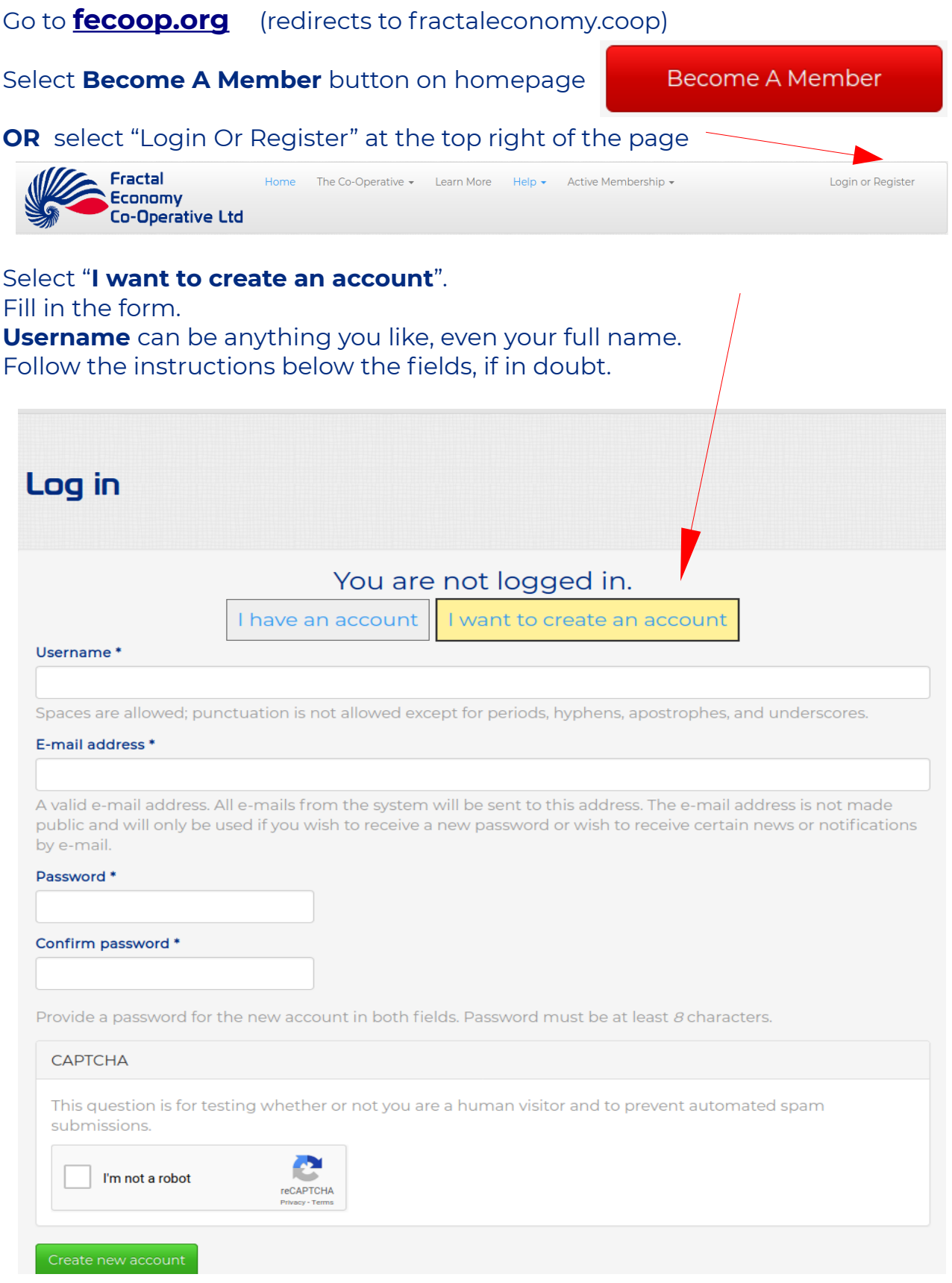

## **STEP 2: Completing the FEC Signup form after registration.**

Once the form is submitted you will be redirected to the **Thanks For Registering** page which has the following info.

A confirmation email has been sent to the address you provided on the register form.

**Please check your Spam folder** for the message if it is not in your inbox.

**Please click the link provided** which will redirect you to the **Sign Up Form**

When that form is completed you will be redirected to a Member Welcome page. Your account with then be authorised by FEC staff and you will be notified by email when that process is complete.

If you elected to become a Trading Partner, the Transact App page will automatically load when you next logon after your account has been approved.

## **QUESTIONS OR PROBLEMS PLEASE EMAIL info@fractaleconomy.coop**

**The instructions below are also provided on the Sign Up form.**

There are three ways to associate with the Fractal Economy Co-operative Ltd.

**Individual Members** are strictly individuals only and have voting rights. An Individual Member can also be a Sole Trader without having to register as a Trading Partner.

**Go to the bottom of the Sign Up Form and select "Are you registering as a Sole Trader?" to register as a Sole Trader / Trading Partner.**

**Trading Partners** are collective and/or incorporated entities such as companies, associations etc. Only an existing Individual Member can register as a Trading Partner organisation.

**Go to the bottom of the Sign Up Form and select "Are you registering as a Trading Partner?" to register as a Trading Partner.**

**Not-For-Profit Beneficiaries** are organisations who are eligible to receive gift funding from the Co-Operative's treasury based on Individual Member voting scores. Only an existing Individual Member can register as a Not-For-Profit-Beneficiary.

**Go to the bottom of the Sign Up Form and select "Are you registering as a Not-For-Profit Beneficiary?" to register as a Not-For-Profit Beneficiary.**

Note: Please have an image of your photo ID ready to upload to the form. If you are filling in the form on a phone you will be able to select your camera as the image input. If you are on a laptop or desktop with a webcam upload a current image of your ID.